## **Создание интерактивного обучающего видео на платформе LEARNIS**

В поисковой строке браузера вводим [www.learnis.ru](http://www.learnis.ru/)

Заходим на данный сайт, в правом верхнем углу наживаем вкладку **ВОЙТИ**

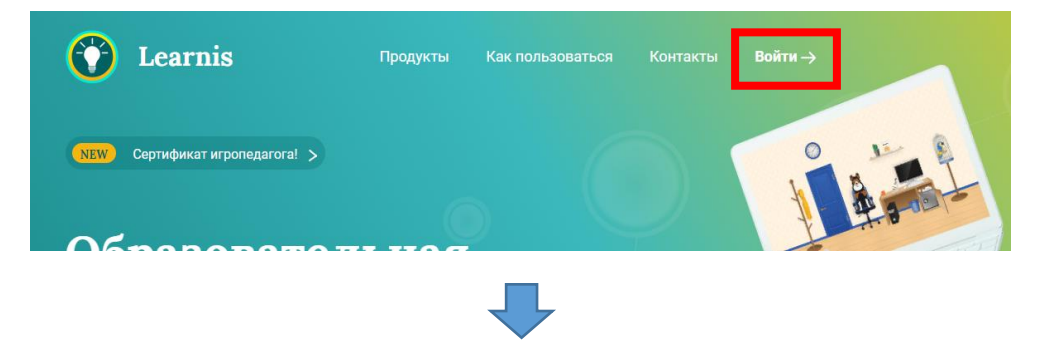

Регистрируемся. Для этого вводим имя, Е-мейл, Пароль и Номер телефона и нажимаем ЗАРЕГИСТРИРОВАТЬСЯ.

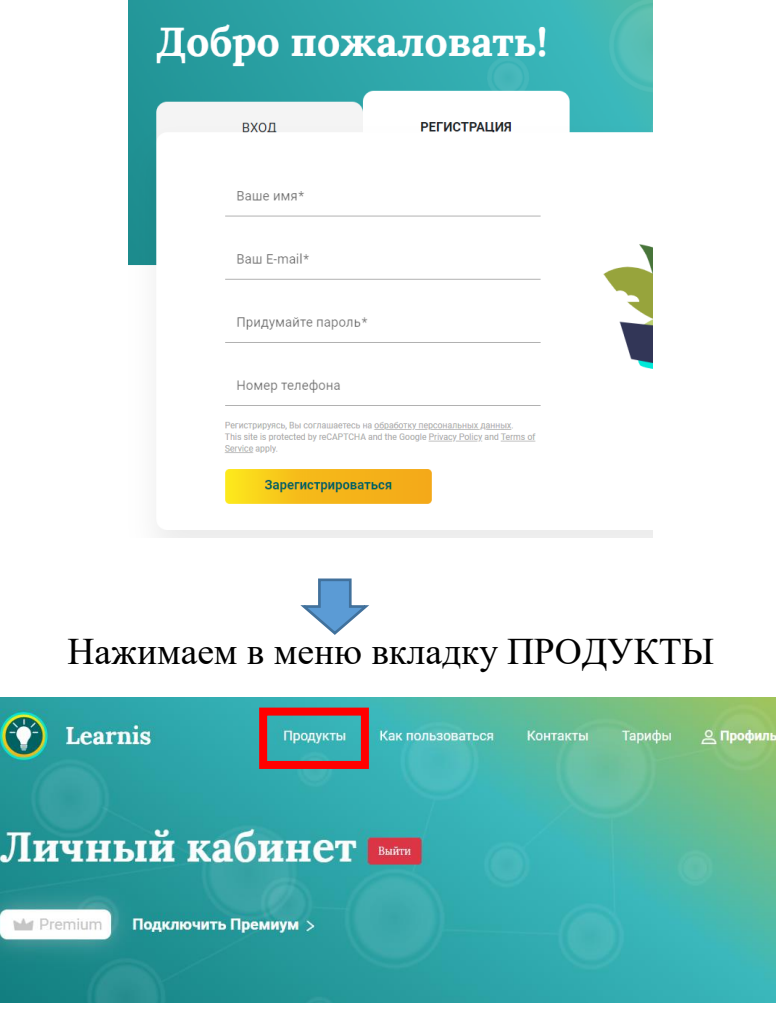

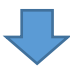

Выбираем из предложенных вариантов Веб-сервис «Интерактивное видео»

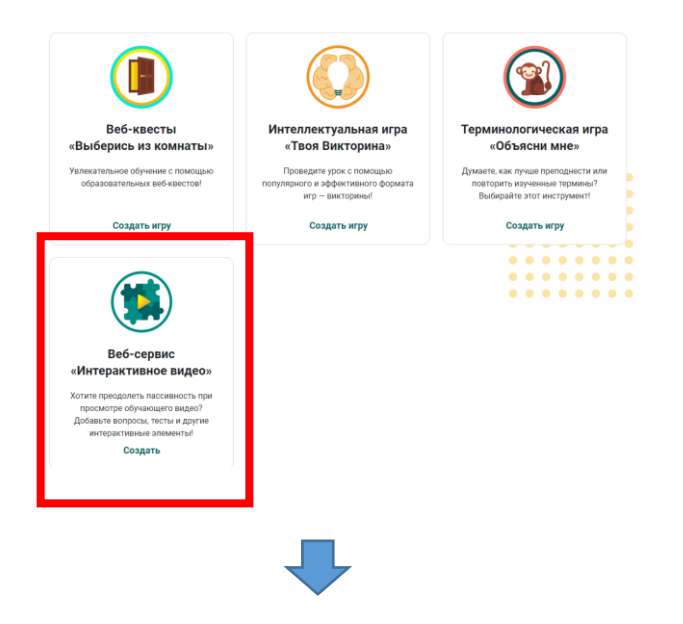

Придумываем название для вашего видео

В разделе ЗАГРУЗКА ЗАДАНИЙ размещаем ссылку на видео с Ютуб канала

(для этого необходимо в другой вкладке в поиске ввести ЮТУБ и перейти на данный сайт, выбрать необходимое видео и в адресной строке выделить весь путь к файлу на Ютуб, копировать эту ссылку)

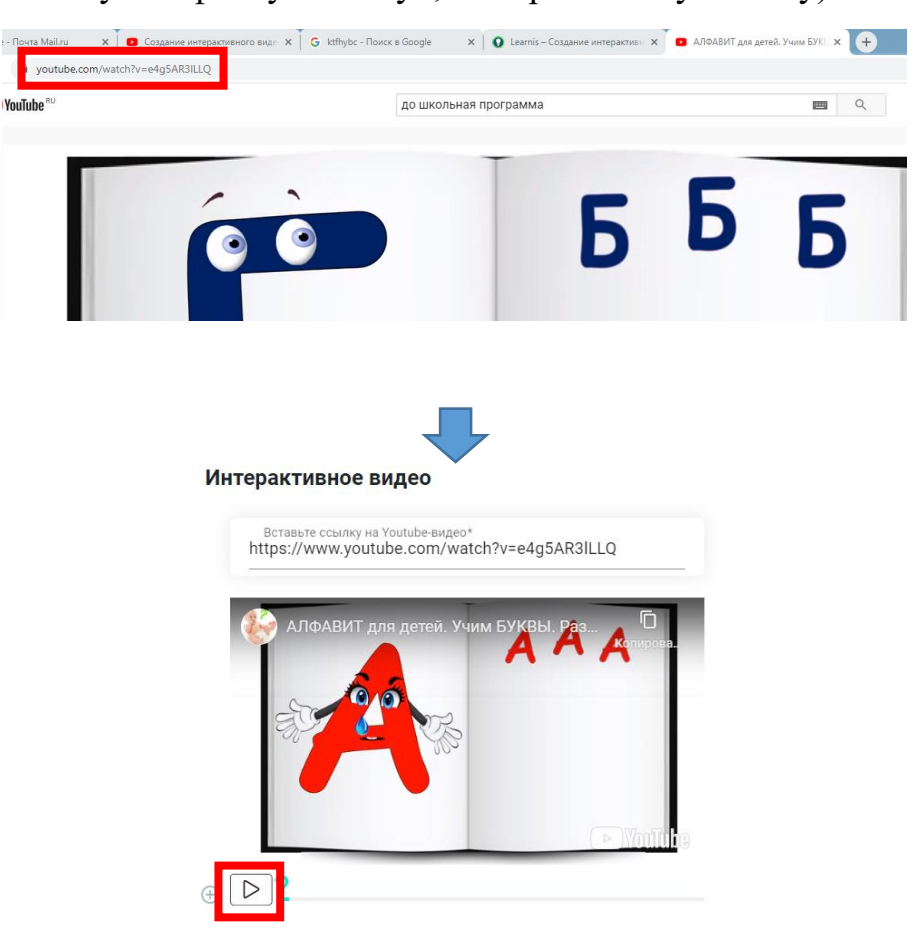

на паузу и нажимаем  $\bigoplus$  появится значок, перетаскиваем его на то Нажимаем кнопку воспроизвести, на месте желаемого вопроса ставим видео место, где остановилось видео. Выбираем необходимый тип вопроса. В моем примере это одиночный выбор. Вводим сам вопрос появится значок

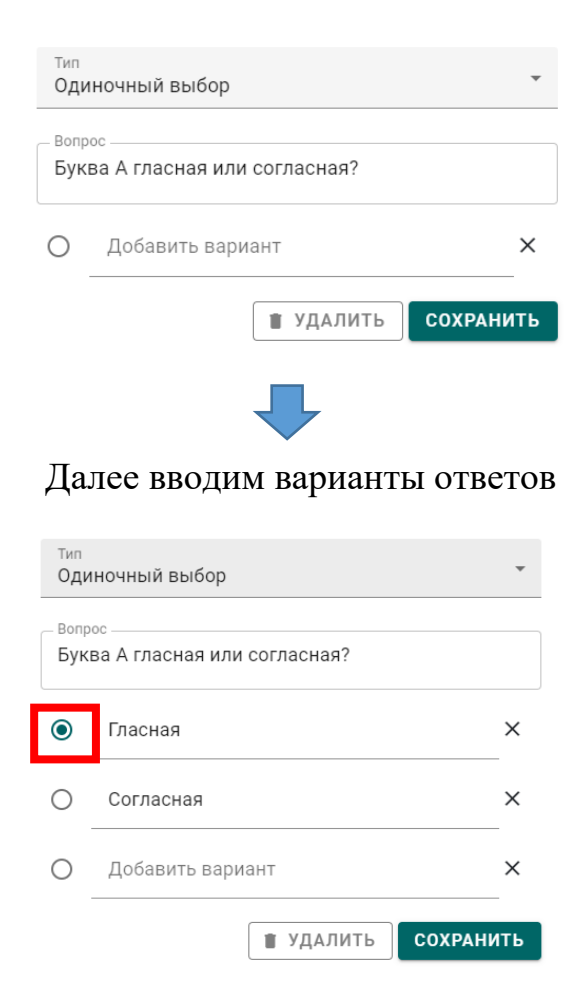

Маркер ставим на верный ответ и нажимаем сохранить.

По аналогии делаем последующие вопросы.

Для получения доступа переходим во вкладку ПОЛУЧЕНИЕ ДОСТУПА

## Буква гласная или согла

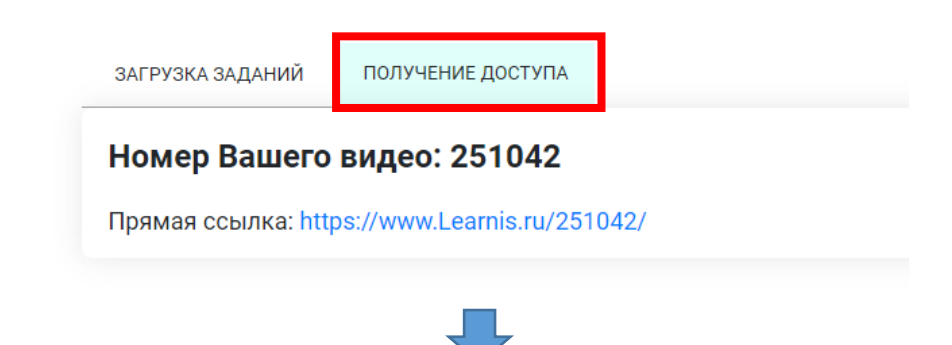

Видео присваивается номер и ссылка на его просмотр.

## Буква гласная или согла

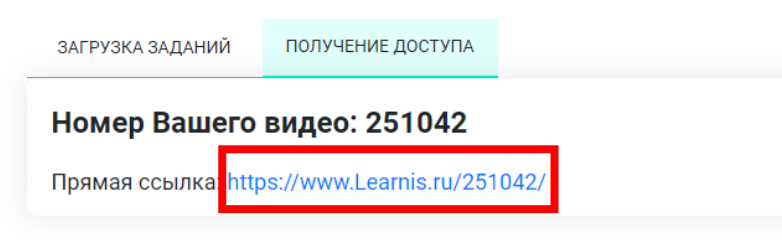

Данную ссылку вы можете отправить как электронной почтой, так и любой социальной сетью, так же можно ее отправить и через ватцап.

Родители переходят по ссылке, вводят фамилию и имя воспитанника, ребенок просматривает интерактивное видео и попутно отвечает на вопросы. Результаты группы вы можете увидеть в своем профиле, зайдя в созданное видео в разделе СТАТИСТИКА.

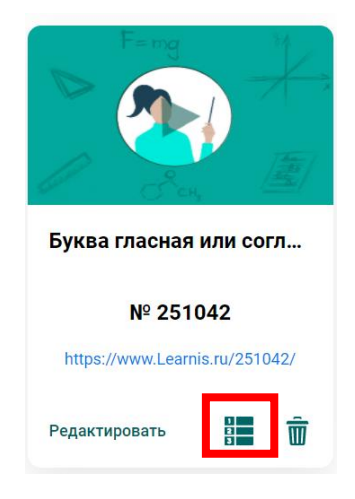